## 申請書情報入力画面

26ページの「(サ)「次へ」をクリッ ク→「OK」をクリック」の作業を行う と次に申請書情報入力画面が表示されま すので、操作手順を確認のうえ作成して ください。

【手続名】には「健康保険組合の事業状況 の報告」と入力してください。

【申込日】には電子申請を行う年月日を 入力してください。

【フリガナ】【申込者氏名】には基本情報 で入力した代表者名を入力してください。

【郵便番号】【住所】には基本情報で入力 した組合の現住所を入力してください。

【備考欄】は入力不要です。

すべての項目の入力が終了したら【入力 チェック】ボタンをクリックしてくださ い。

「入力チェック」をクリックすると、入力 漏れや全角、半角などの間違いをチェック します。ミスがなければ「入力項目にエ ラーはありませんでした」と表示されます ので、「OK」をクリックしてください。(右 図)

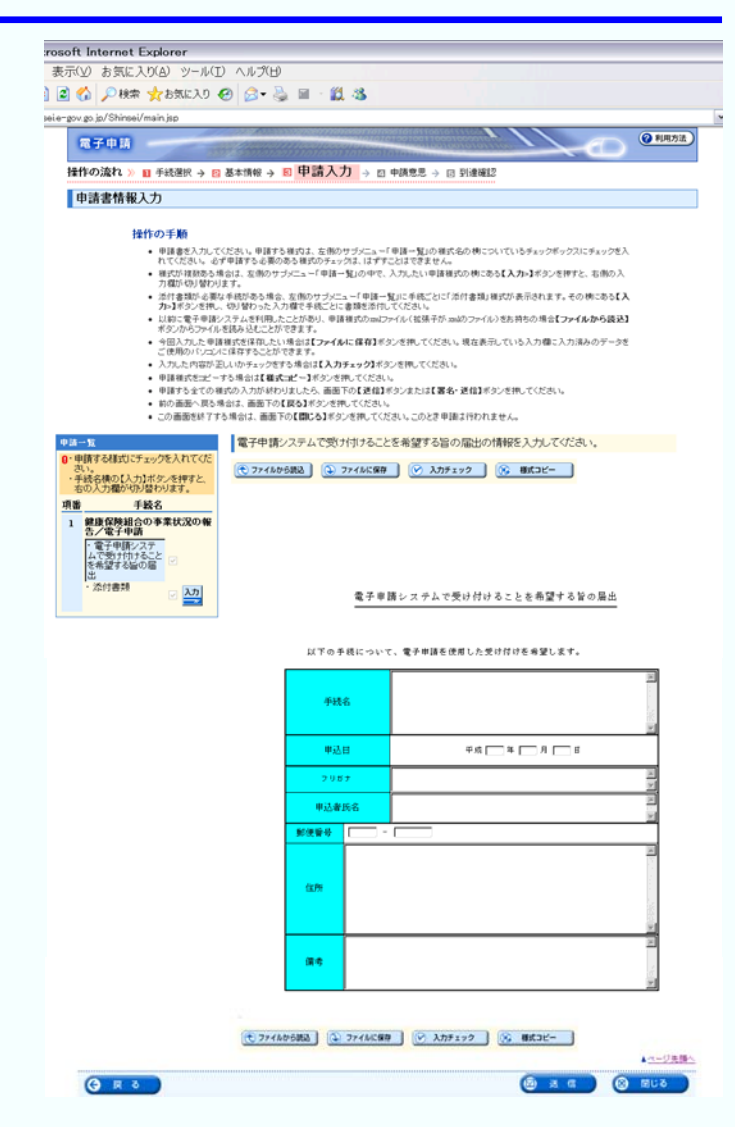

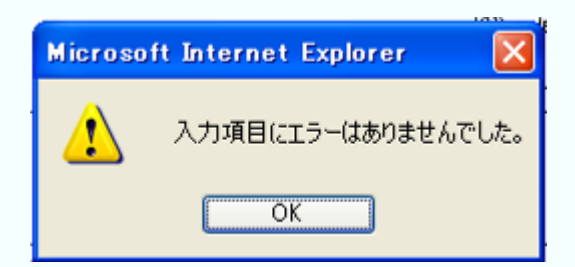

## ③月報CSVファイルの添付

(ア) 添付書類情報入力画面への遷移

申請書情報入力画面の【申請一覧】の *Umain* jip r gov go je/Shimsel<br>**ES** <del>y</del> 41 EA 【入力】ボタンをクリックしてくださ **HEIVOIRFL** ■ 手続端 → ■ 基本情報 → ■ 甲請入力 → ■ 中講章是 → ■ 到達時 中請書情報入力 い。 **1811 の1918**<br>
- 世界音楽大力、てはどれ、世界する場所は、女性からなどにユーザ種一覧の場所もの 他についていちチェックボックスにティックモン<br>
- 作りに合わせ、今年前する必要のある場合のオックエーデザーの日でするもの様式の他にある(人力もポジンを押すと、自由の人<br>
- 作りに合わせるが、最近のようなので、「世界上」のことが、これは、世界との間違いの他にある(人力もポジンを押すと、自由の人<br>
- PRESS のプログラム<br> 28-1モランを押し、SD/望む)<br>日本シカラファイル主流を活化<br>モロスカルた中洋地球を送れ<br>ご便用のパンにパニ体育する。<br>ご便用のパンにパニ体育する。 /スマークサロル、カンボンのル、中国 様式の3mlファイル(核菌 平井 amil) ファイル)をお 持ちの 地 音【ファイル から議 終】<br>- 相当の 104.11.25 : 16.28 (Face Start Of The County of All Start Of The Start Of The Start Of The Start Of The S<br>に 体育することかできます。<br>に 体育することかできます。 - ご使用のパンのにはすからごかできます。<br>- 入力した内容が追えられる。少なする地質は【入力するなグを引っていたい。<br>- 予約者が言語ご一下る者はは【本当に「手がって作りだけない。<br>- 中国するまでの戦めの人力が身の以上した。最新下の【連絡まで》とまたは【東各・連絡】そのごせ同じでだが、<br>- のの最新を持ずする場合は、最新下の【難しる】そうごせ同じでだがい。このとま 平面は行われません。<br>- この最新を持ずする場合は、最新下の【難しる (е) экспераца | (2) эксперато | (-> электр | (-) виден-、<br>をら続の【入力】ボケノを押すと<br>入力機が切り替わります。 **Vise**  $\frac{\lambda}{2}$ 電子単語レステムで使け付けることを希望する旨の場出 

## (イ) 月報CSVファイルの添付

上記(ア)の作業を行うと、左図の画 面が表示されます。

まず四角い提出チェックボックスをク リックし、【添付】のチェックボックス をクリックしてください。そうすると 【書類名】に【月報csvファイル】と 自動で入力されます。

次に【参照】ボタンをクリックして、 【ファイル名またはURL】に「2.電 子申請用データの作成」で作成した月報 CSVファイルを指定します。

最後に【送信】ボタンをクリックしてく ださい。

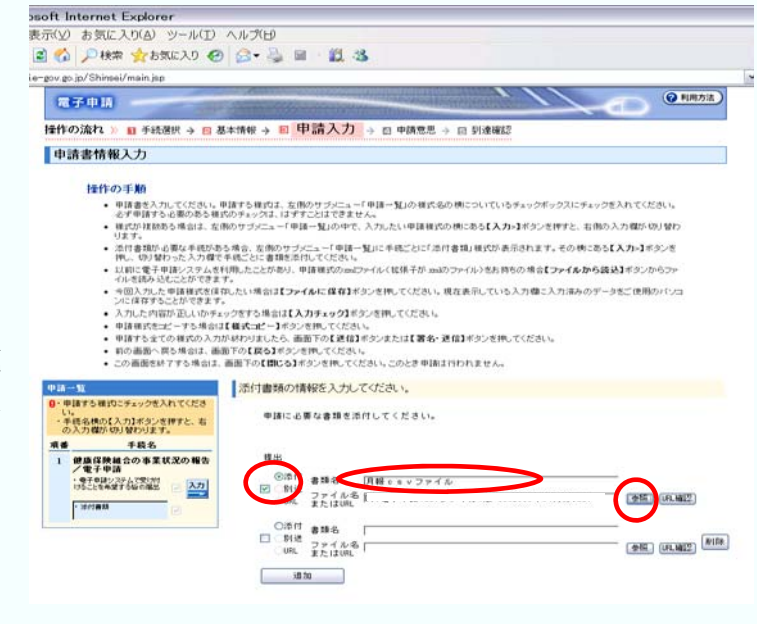

【送信】ボタンを押すと、申請データを 保存するために、「申請データをサーバ に送信する前に保存します。」という メッセージボックスが表示されますの で【OK】をクリックしてください。

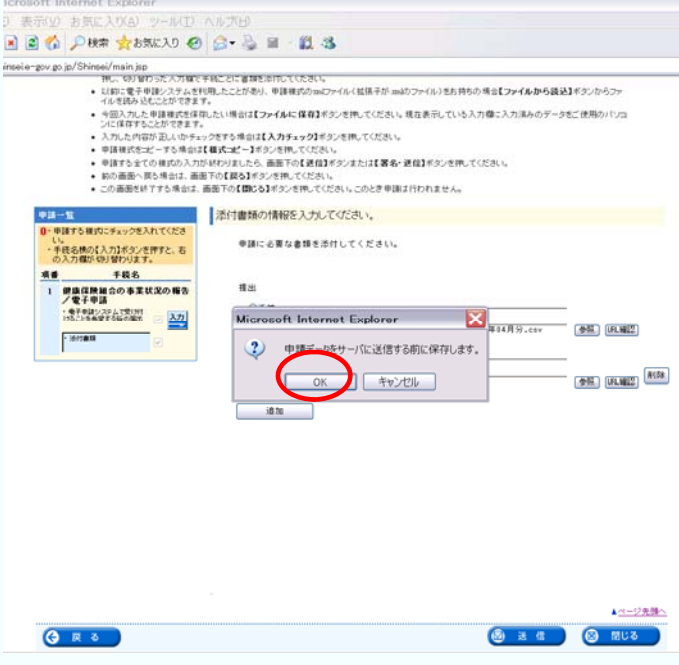

申請データ保存のフォルダ指定を要 求されるので任意のフォルダを選び、

【保存】をクリックしてください。 ♦ 保存したファイルは申請データの 控えとしても利用しますので、分かりや すいフォルダ名を付けることをお勧め します。

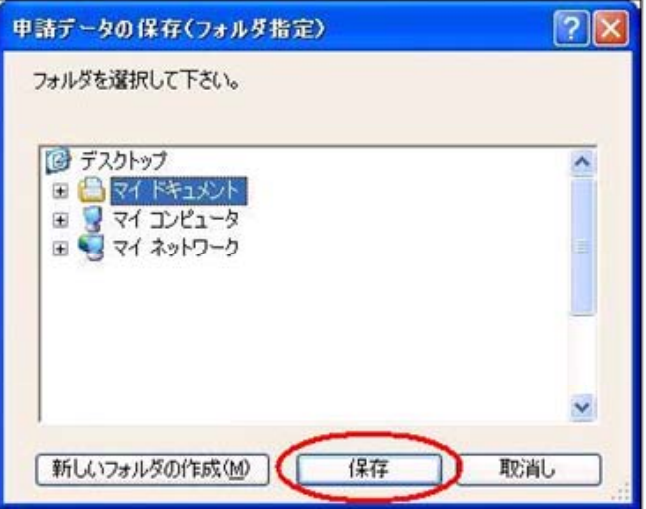

入力データ(①の基本情報と②の申請 書情報)の形式チェックを行う旨のメッ セージボックスが表示されますので【O K】をクリックしてください。送信した 入力データに記入漏れ等のエラーが あった場合、エラー画面が別画面で表示 されますので、その表示内容に沿って修 正してください。

この「送信」作業は、申請が窓口に到達するこ とを意味するものではありません。申請を完了する には必ず次の【(ウ) チェック後、「チェック した申請書を申請」ボタンをクリック】の作業を 行う必要がありますのでご注意下さい。

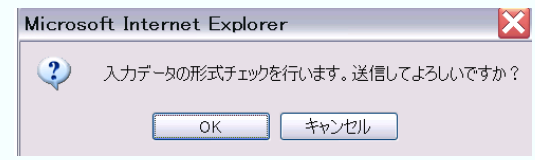